## **LDAP -** 使用 **Thunderbird / Outlook** 查尋通訊錄

## **Thunderbird**:

前一篇的 LDAP 入門 (new window) 文章中,我們介紹了如何做資料的建立,那麼我應該在那 些場合使用呢?離使用者最近的一個應用,就是用來當通訊錄來查尋了,在這裡我示範使用 Thunderbird 這個郵件軟體來尋找通訊錄。

開啓 Thunderbird 之後,選擇通訊錄。在通訊錄建立一個 LDAP 目錄:

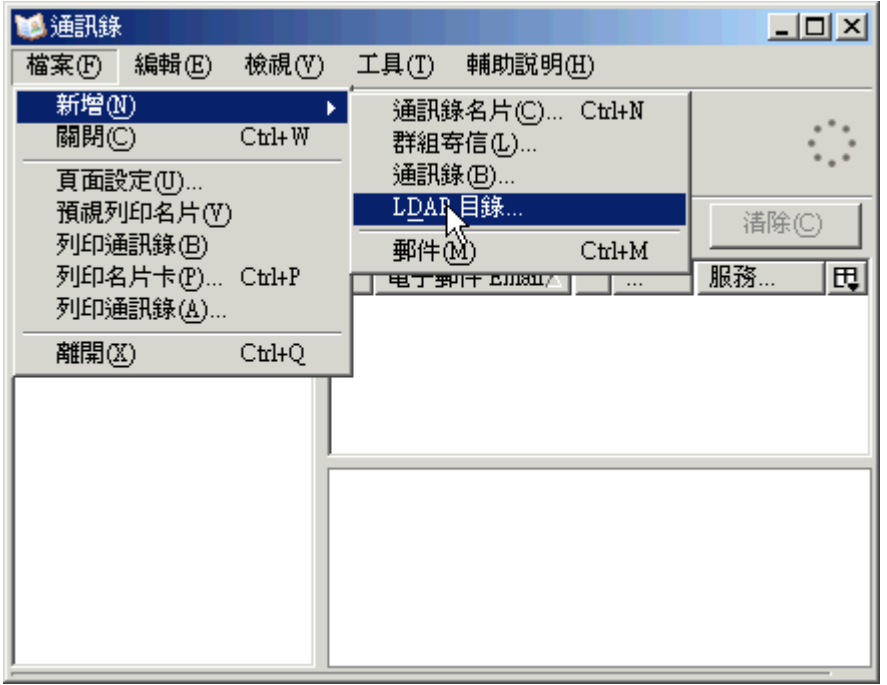

好, 依劇我們的 LDAP 節構設計,應該要告訴使用者,要如何設定 DN 才能杳到資料, 而我們是把員工通訊錄資料放在 ou=unit,ou=company,dc=l-penguin,dc=idv,dc=tw 上, 但是在 ou=customer,ou=company,dc=l-penguin,dc=idv,dc=tw 這裡,我們是計劃用來存放客戶的通訊 錄,而員工也有可能發送 mail 或打電話給客戶, 此時應該要告訴使用者的 Base DN 應該是 ou=company,dc=l-penguin,dc=idv,dc=tw 而 不 是 ou=unit,ou=company,dc=lpenguin,dc=idv,dc=tw 或 ou=customer,ou=company,dc=l-penguin,dc=idv,dc=tw,如此才可以讓 使用者找到客戶和工司員工的通訊資料。

主機名稱的欄位,就是你 LDAP 的主機名稱或 IP,而 Port 在未加密的情況下,是使用 389 這個連接埠。

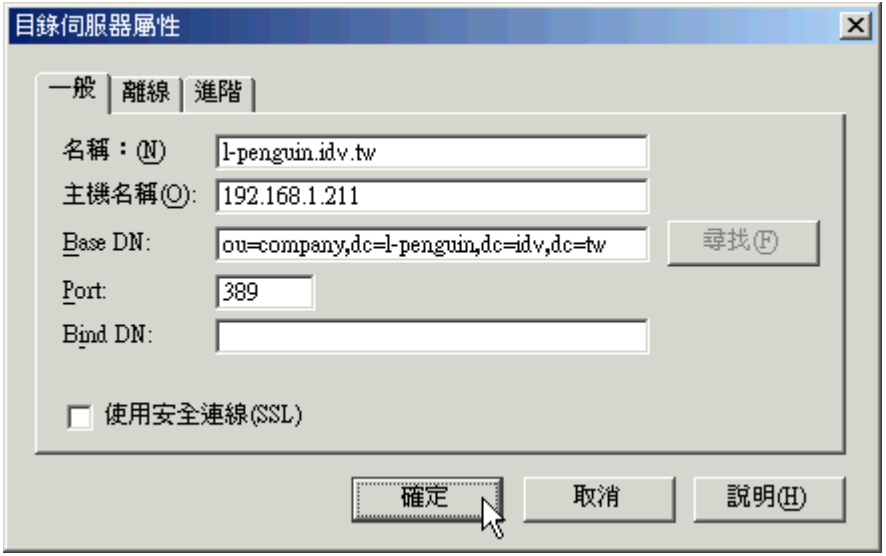

建立好之後,你就可以開使用 LDAP 通訊錄了,在這裡只要輸入姓名或是 E-mail 的關鍵字 就可以查到。

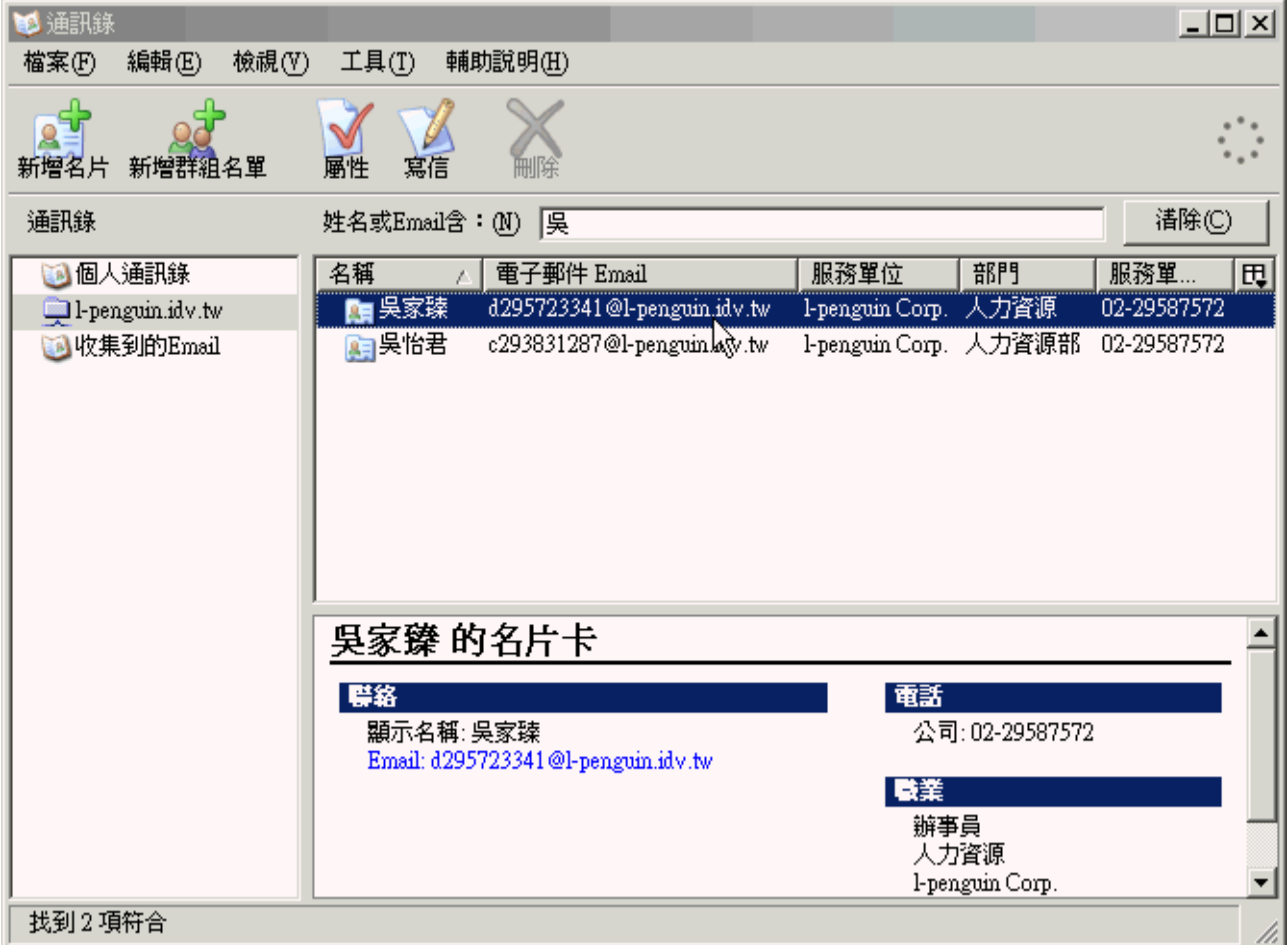

Note: 你會發現打開人員資料時, 你會發現有些欄位並沒有對應,這是因為 Thunderbird 有使用到 Mozilla 的 LDAP schema,所以在建立資料的時候,可以把 Mozilla 的 LDAP schema 先 include 進來,然後依欄位設定即 可。你可以參考以下的資訊:

http://www.topology.org/comms/ldap.html、http://www.mozilla.org/projects/thunderbird/specs/ldap.html

## **Outlook**:

因為 M\$ 的向外看 (Outlook) 軟體一直佔有很大的使用率,所以我也不免俗的介紹一下這個 Outlook 如何使用 LDAP。

開啓 Outlook 之後,選擇 工具 / 帳戶,然後再選取"新增 / 目錄服務"。

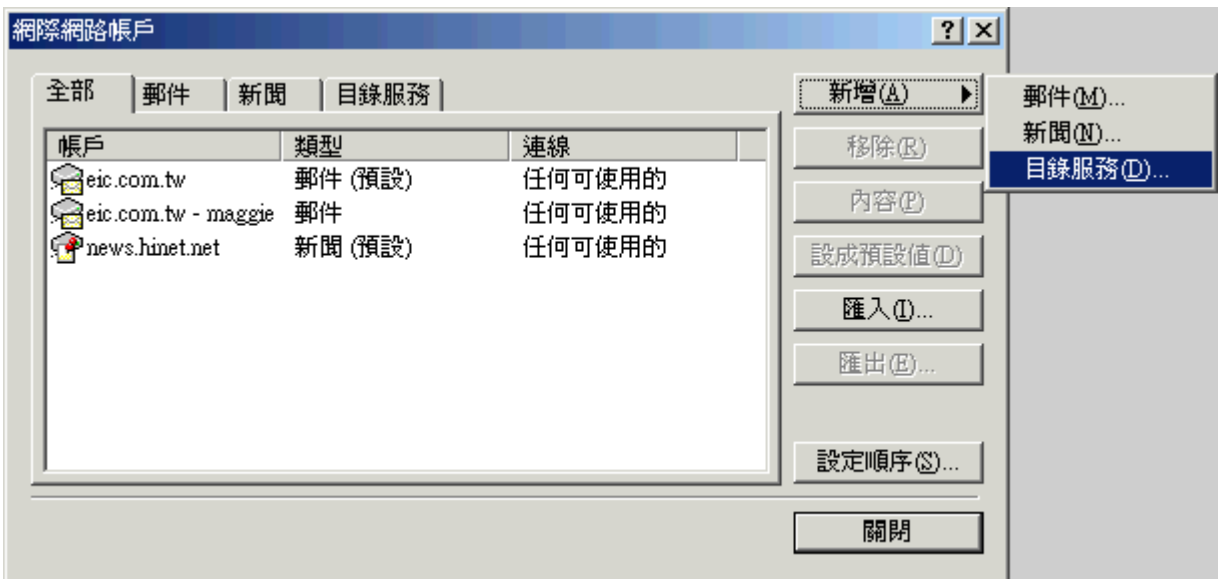

填入你的 LDAP Server IP 或 LDAP Server FQDN。

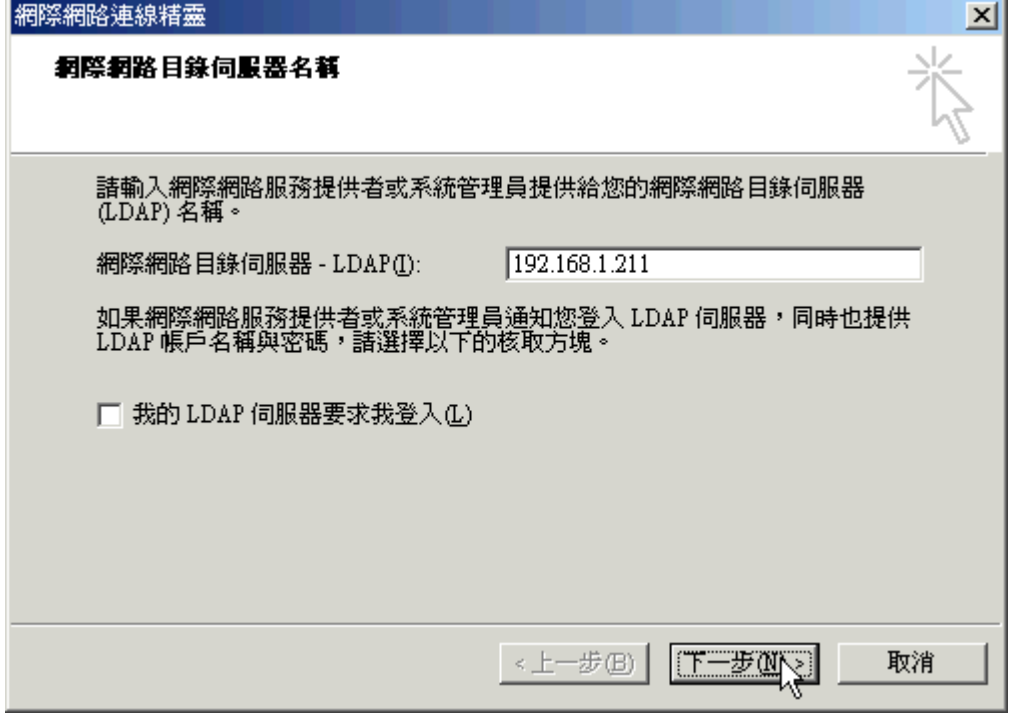

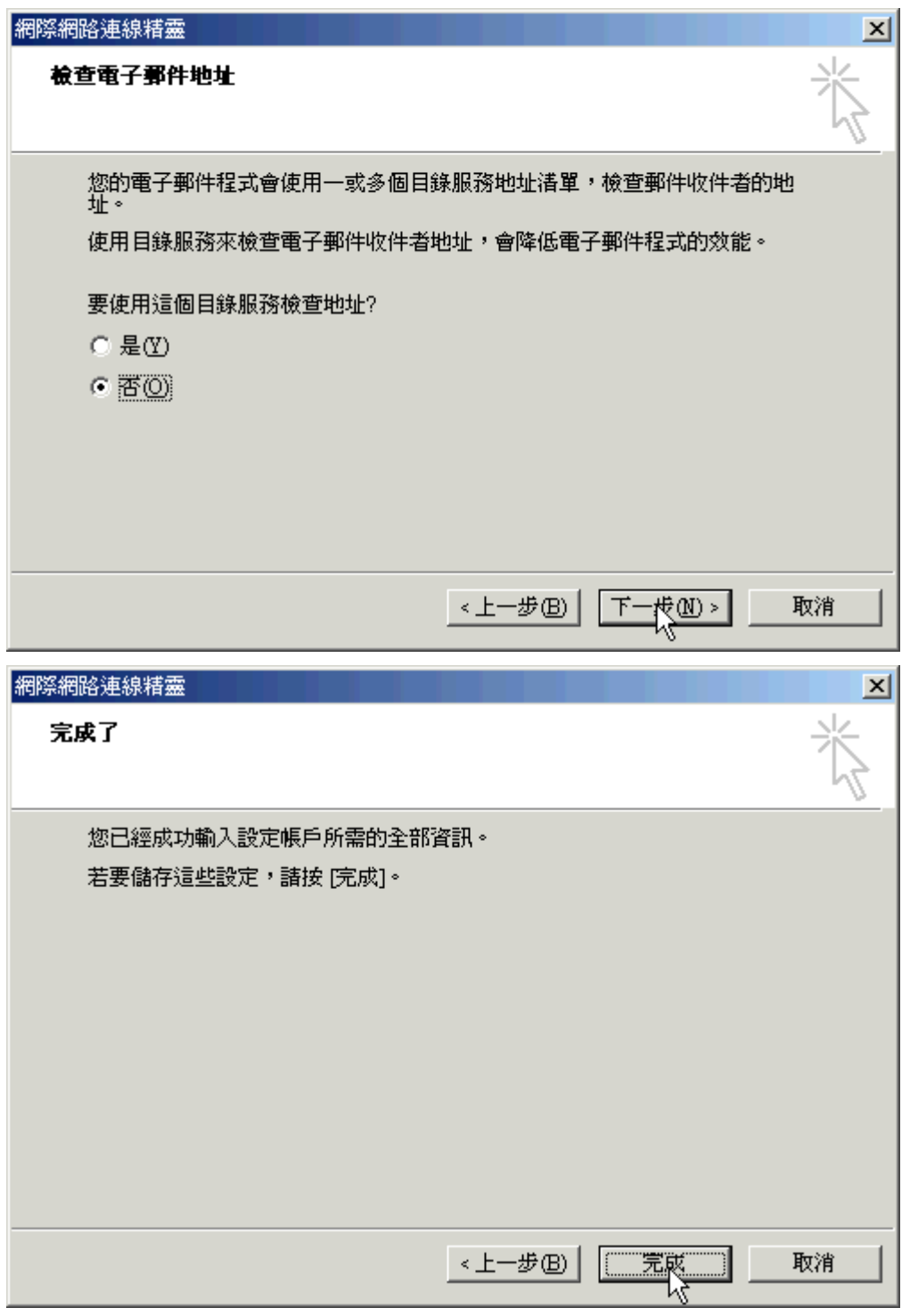

設定好之後,我們要設定一下 Base DN 才可以讓 Outlook 查到正常的目錄。選到"目錄服 務"頁籤,再選取內容。

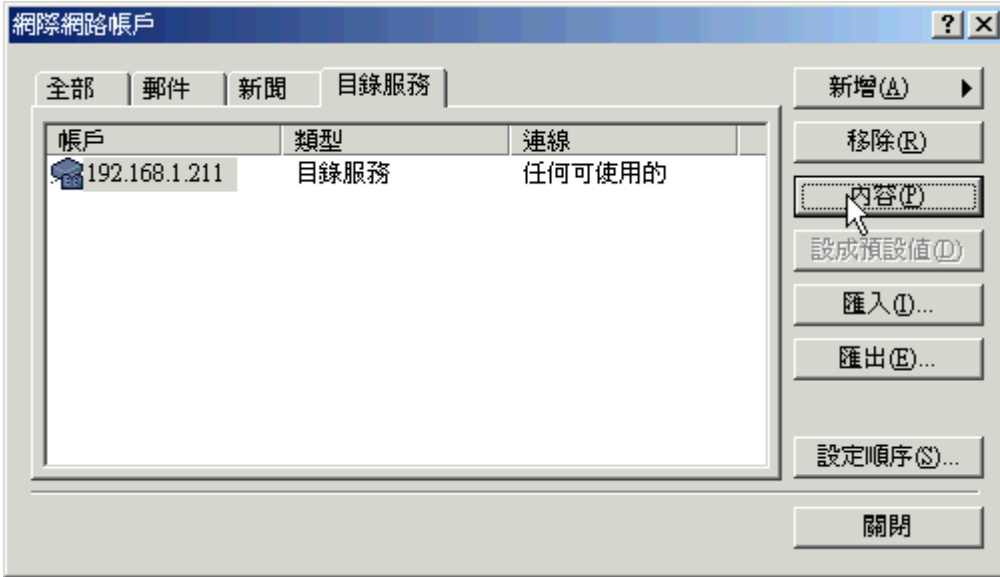

在 " 進 階 " 頁 籤 裡 , 有 一 個 " 搜 尋 依 據 " 欄 位 , 填 入 ou=company,dc=lpenguin,dc=idv,dc=tw,而為什麼要這樣填,原理跟 Thunderbird 是一樣的,就不再多做說明。

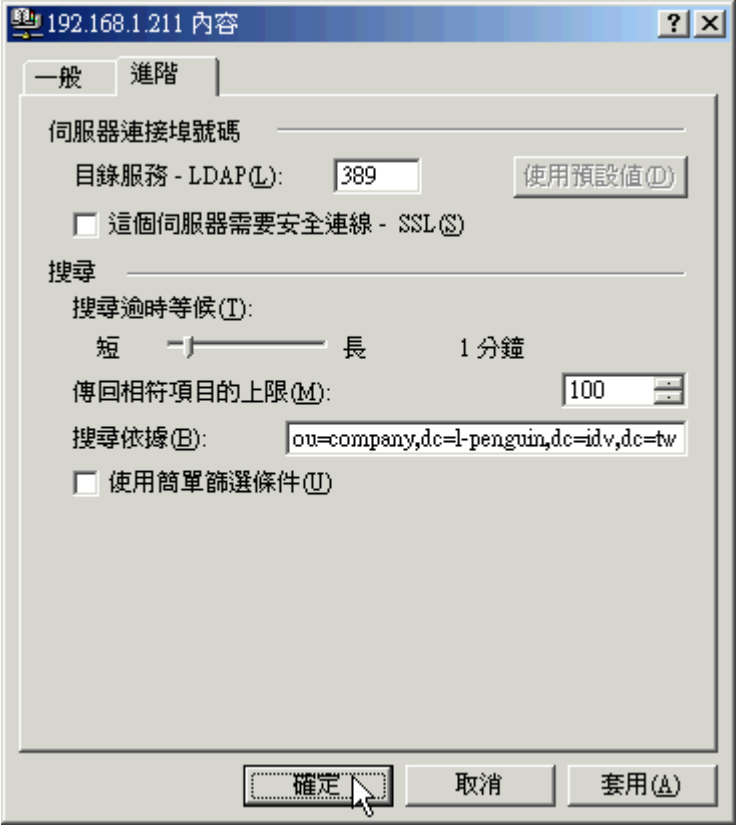

修改之後,開啓通訊錄,再按"尋找人員"。

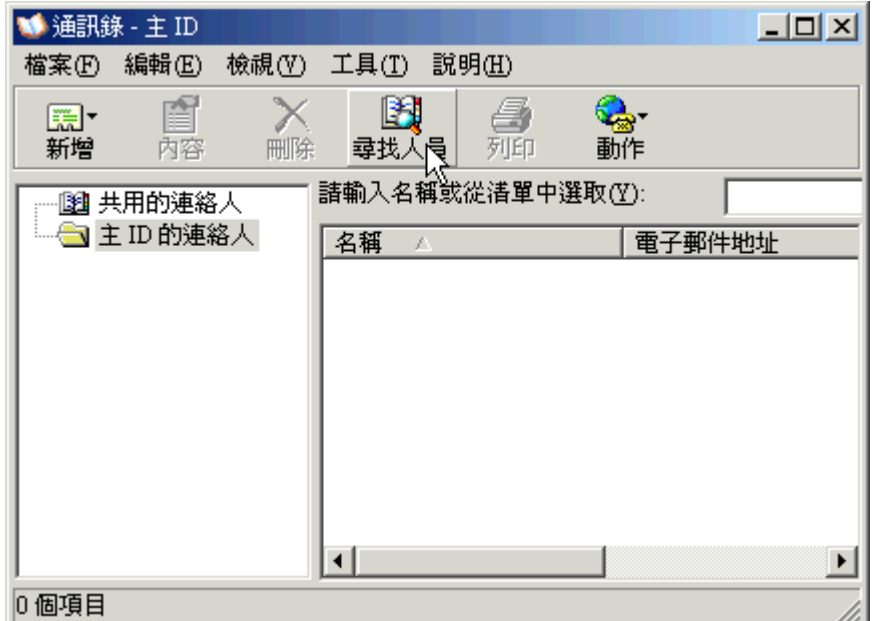

在"查詢"指定剛剛新增的 LDAP 目錄服務,然後輸入名稱或電子郵件的關鍵字。

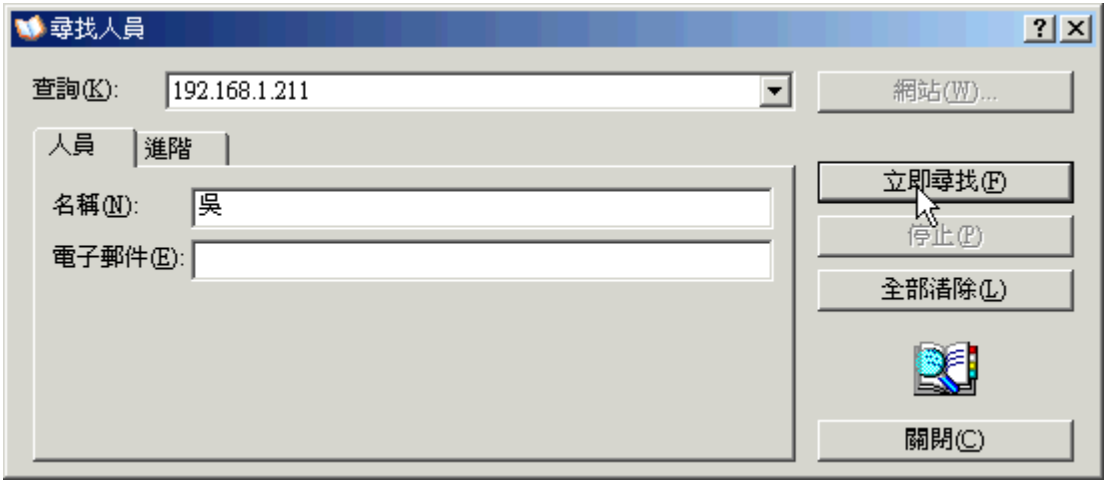

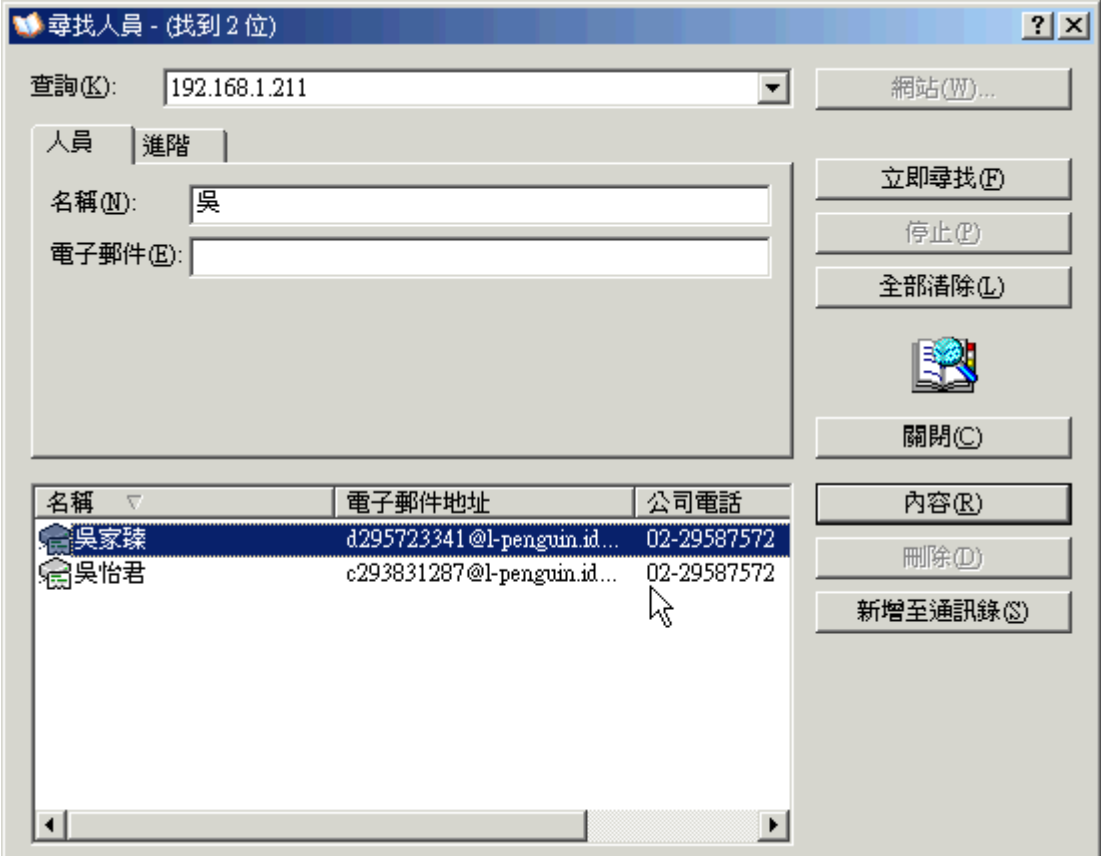

Note: 關於 MS Outlook 的 LDAP schema 設定,可參考以下資料:

• http://www.yolinux.com/TUTORIALS/LinuxTutorialLDAP-GILSchemaExtension.html

本範例所用資料均為瞎掰杜撰,若有相同則為巧合。

本文原始網頁:

http://ms.ntcb.edu.tw/~steven/article/ldap-2.htm